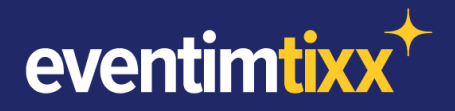

# EVENTIM.Tixx MANUAL

# **Kontingente**

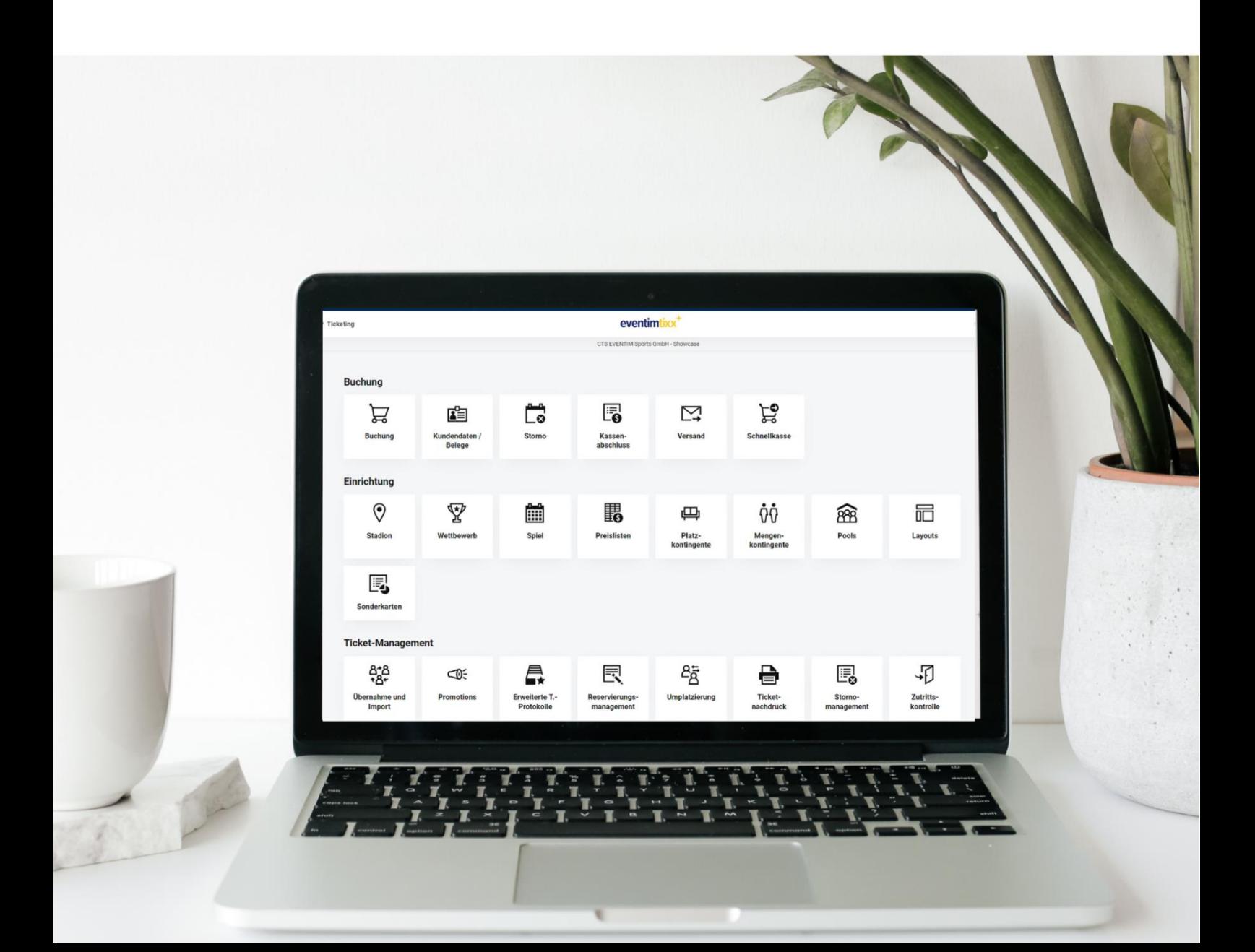

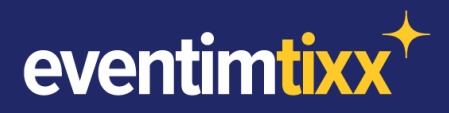

#### **EINLEITUNG**

Durch die Benutzung von Kontingenten können bestimmte Plätze oder Bereiche so separiert werden, dass diese nur von bestimmten Filialen und/oder Nutzern gebucht werden dürfen. Dies ist besonders hilfreich, wenn Plätze nicht, oder erst zu einem späteren Zeitpunkt in den freien Verkauf gehen sollen (bspw. VIP-Plätze/Gästetickets/Rollstuhlplätze/etc.).

Kontingente sind also klar von Sperrungen zu unterscheiden, die zur Folge haben, dass Plätze gar nicht gebucht werden können. Kontingente können je nach Verwendungszweck flexibel eingerichtet werden. Dabei kann individuell festgelegt werden, ob das Kontingent nur für eine bestimmte Veranstaltung, für mehrere oder gar alle Spiele innerhalb eines ABOs gilt. Es werden dabei drei Arten von Kontingenten unterschieden:

- $+$  Kontingente für einzelne Veranstaltungen
- ABO-Kontingente
- $+$  Serien-Kontingente

Die Entscheidung, welche Kontingentart für den entsprechenden Praxisfall die passende ist, sollte vorher anhand folgender Fragestellungen geprüft werden:

*Soll auf dem zu kontingentierenden Platz jetzt oder in Zukunft noch eine ABO- oder Dauerkarte gebucht werden? <sup>●</sup> zwingend ABO-Kontingent* 

*Soll das Kontingent nur in einer einzelnen Veranstaltung angelegt werden, wobei auf dem Platz keine ABO-Karte mehr gebucht werden soll? <sup>●</sup> Kontingent für Einzelveranstaltung* 

*Soll das Kontingent mit den gleichen Eigenschaften für mehrere Einzelveranstaltungen derselben Veranstaltungsstätte gelten, wobei auf dem Platz keine ABO-Karte mehr gebucht werden soll? <sup>●</sup>* Serien-Kontingent

#### **INHALTSVERZEICHNIS**

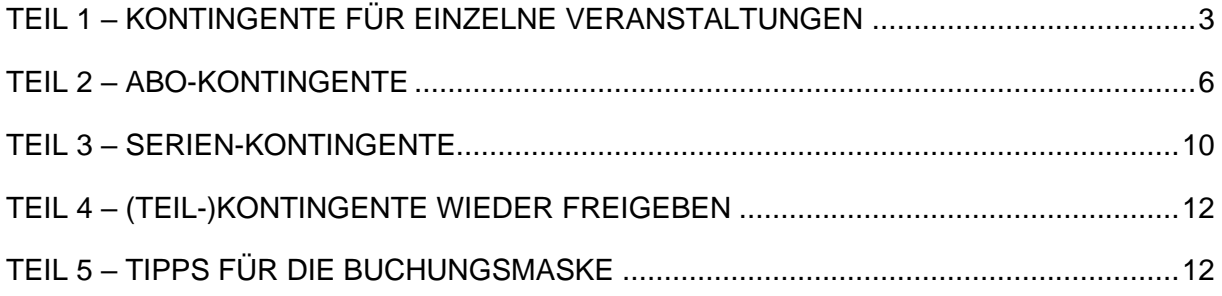

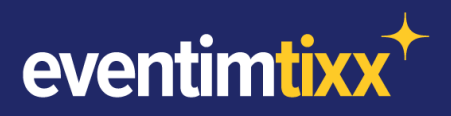

## <span id="page-2-0"></span>**TEIL 1 – KONTINGENTE FÜR EINZELNE VERANSTALTUNGEN**

In einem möglichen Praxisszenario wird bei einer Veranstaltung einer der Sitzplatzblöcke als VIP-Block eingerichtet. Diese Plätze werden ausschließlich über die Geschäftsstelle verkauft und dürfen über daher über keinen der anderen Vertriebswege (z.B. Onlineshop, TDL) buchbar sein.

#### **Anlage des Kontingents (Sitzplätze):**

Über **[Einrichtung]** -> **[Kontingente]** wird zuerst das gewünschte Spiel, anschließend der gewünschte Block ausgewählt. Mit Klick auf den jeweiligen Block werden die ggf. bereits bestehenden Kontingente angezeigt.

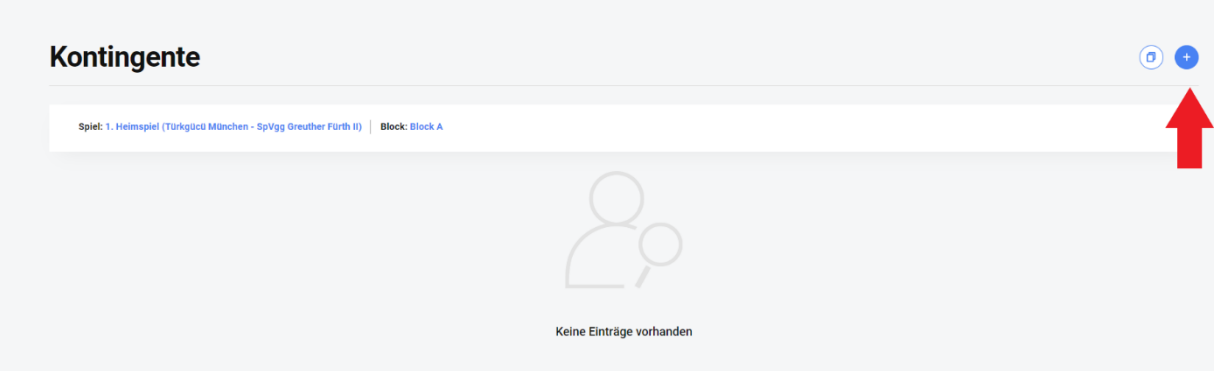

Über **[+]** wird ein neues Kontingent angelegt, für welches im ersten Schritt eine Bezeichnung vergeben werden muss. Um auch bei mehreren Kontingenten die Übersicht zu behalten, empfiehlt es sich einen aussagekräftigen und prägnanten Namen zu wählen.

Außerdem ist es noch möglich, eine Farbe für das Kontingent festzulegen. In der Buchungsmaske werden die dem Kontingent zugeordneten Plätze dann farblich markiert. Wird hier keine Farbe ausgewählt, werden die Plätze im Kontingent mit einem schwarzen Rahmen gekennzeichnet.

Die Eingabe wird anschließend mit **[Ändern]** bestätigt.

Mit einem Klick auf **Das Stift-Icon** können nun die gewünschten Plätze des gewählten Blocks dem Kontingent hinzugefügt werden. Bei bestehenden Kontingenten können über

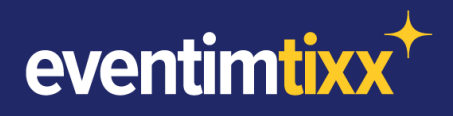

diesen Weg auch Plätze nachträglich hinzugefügt oder entfernt werden.

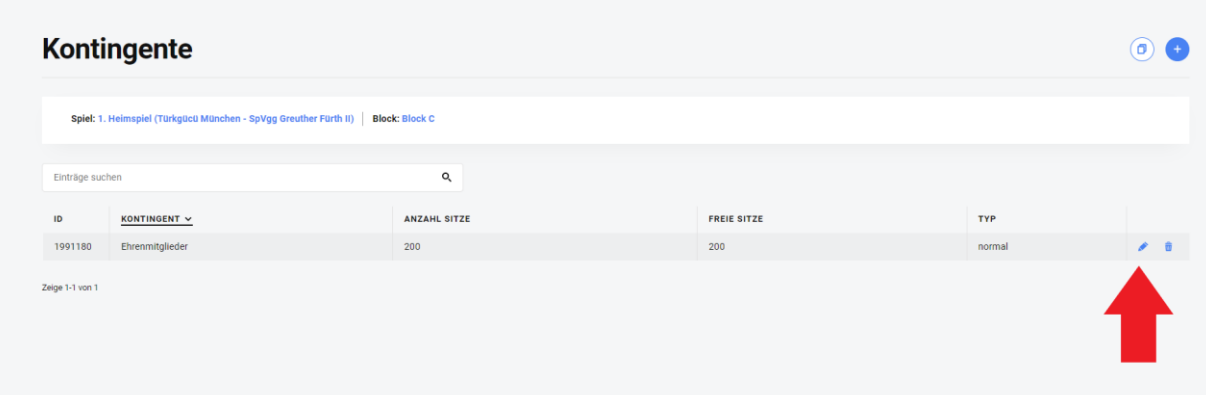

Das obere Drop-Down Menü dient zur Auswahl ob Plätze dem Kontingent hinzugefügt, oder aus dem Kontingent entfernt werden sollen. Im unteren Drop-Down Menü werden alle im Block angelegten Kontingente aufgeführt, um das gewünschte Kontingent auszuwählen. Alle Plätze des Kontingents erscheinen nun grün. Die Auswahl mehrerer Plätze kann erfolgen, indem der Cursor mit gedrückter Maustaste über die Plätze gezogen wird. Mit einem Klick auf **[Daten übernehmen]** wird die Auswahl bestätigt.

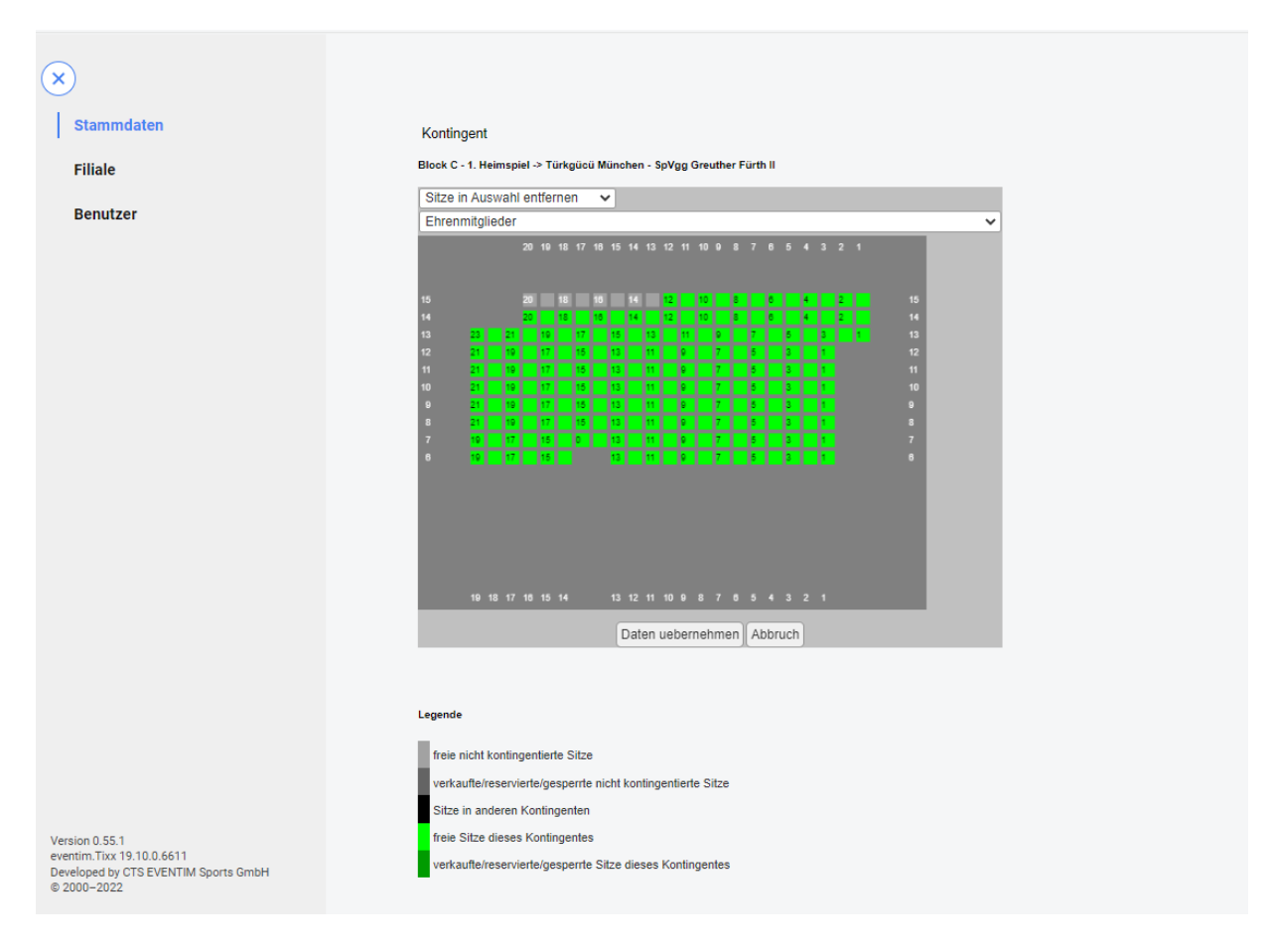

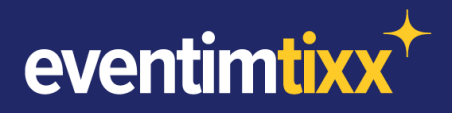

Befindet sich ein Platz bereits in einem anderen Kontingent oder ist ein Platz mit einer Sperrung belegt, so wird dies durch eine entsprechende Einfärbung gekennzeichnet. Dabei ist zu beachten, dass sich ein Platz immer nur in einem Kontingent gleichzeitig befinden kann.

Nachdem entschieden wurde welche Plätze Teil des Kontingents sind, müssen nun noch die gewünschten Filialen dem Kontingent zugeordnet werden. Dazu steht auf der linken Seite der Reiter **[Filiale]** zur Verfügung. In der folgenden Übersicht können nun die gewünschten Filialen anhand der Pfeile hinzugefügt oder entfernt werden. Filialen auf der rechten Seite sind berechtigt die Plätze des Kontingents zu buchen. Wird das Kontingent über die in diesem Abschnitt beschriebene Methode angelegt, so ist die Hauptfiliale bereits als berechtigt voreingestellt.

Die Zuweisung von berechtigten Usern ist optional und wird zur Verringerung der Komplexität vorerst nicht empfohlen. Diese erfolgt unter dem Reiter **[User]** nach dem gleichen Prinzip. Die Userberechtigungen erfordern dabei keine vorherigen Filialberechtigungen.

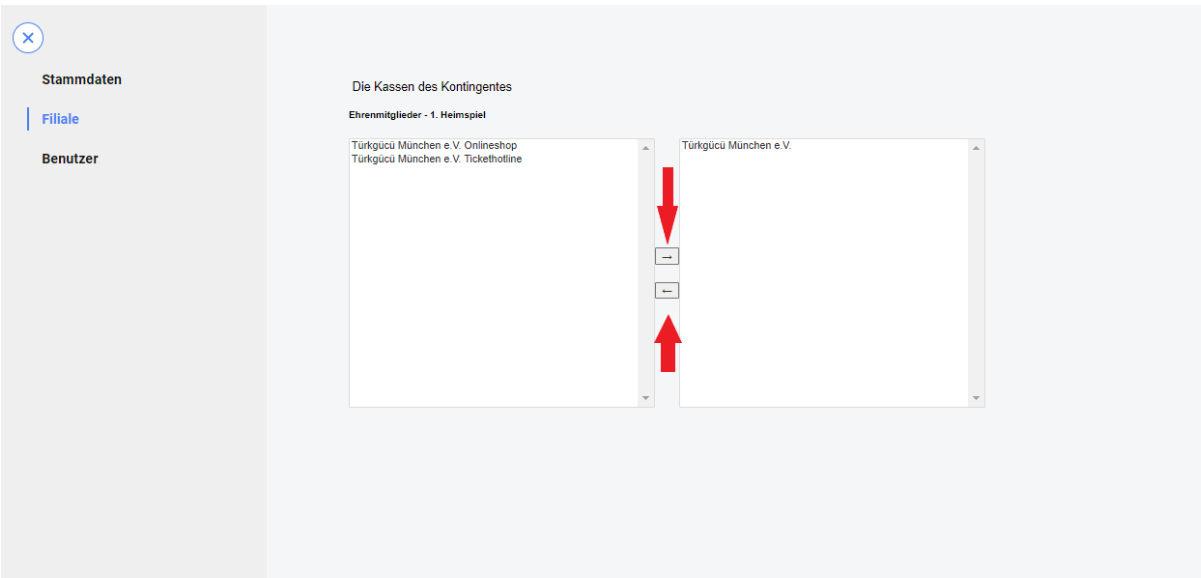

Eine Überprüfung der angelegten Kontingente kann in der Buchungsmaske erfolgen. Sobald ein kleiner schwarzer Rahmen um die Plätze erscheint bzw. diese mehrfarbig eingefärbt sind, ist dies ein Zeichen dafür, dass sich diese Plätze in einem Kontingent befinden, welches von der Filiale/dem User buchbar ist. Für Filialen/User, die nicht zum Buchen berechtigt sind, werden entsprechende Plätze ausgegraut dargestellt und sind somit auch nicht von bereits gebuchten Plätzen zu unterscheiden.

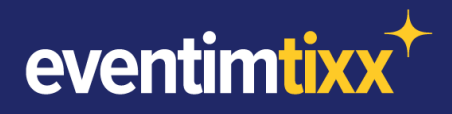

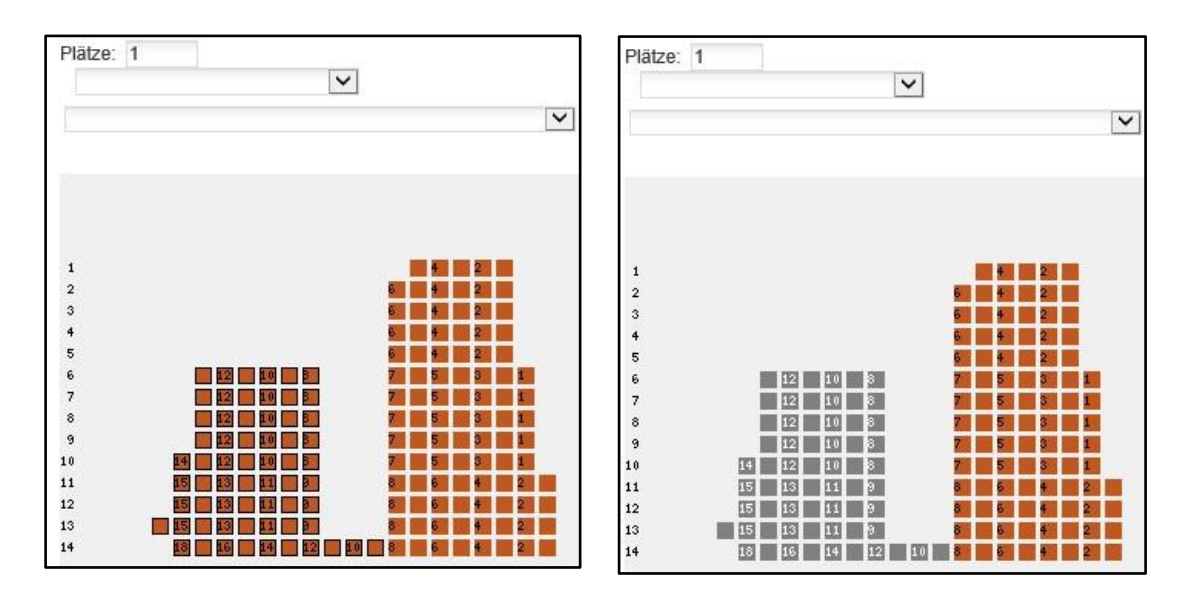

**Anlage des Kontingents (Stehplätze):** 

Die Anlage eines Stehplatz-Kontingents unterscheidet sich nur minimal von der oben gezeigten Herangehensweise. Da in einem unnummerierten Block keine Plätze einzeln ausgewählt werden können, wird in diesem Fall einfach die Anzahl der zu kontingentierten Tickets eingetragen und mit **[Ändern]** bestätigt. Auf gleichem Wege werden auch wieder Plätze aus dem Kontingent entfernt. Sollen alle Plätze des Blocks hinzugefügt oder entfernt werden, ohne dass man sich sicher ist wie viele Plätze im Block angelegt sind, so kann auch eine entsprechend hohe Zahl angegeben werden. Die Anzeige "Anzahl der Sitze im Block" signalisiert, wie viele Plätze sich aktuell im Kontingent befinden.

#### <span id="page-5-0"></span>**TEIL 2 – ABO-KONTINGENTE**

ABO-Kontingente werden immer dann angelegt, wenn auf den Plätzen des Kontingents noch eine ABO-(Dauer-)Karte gebucht werden soll. Die Vorgehensweise entspricht der in Teil 1 beschriebenen. Das System legt dabei die Kontingente nicht nur in der ABO-Veranstaltung, sondern auch in allen dazugehörigen Unterspielen an.

Ein Abo-Kontingent ist zum Beispiel dann hilfreich, wenn im Laufe der Saison noch Plätze für potenzielle Dauerkartenkäufer zurückhalten werden sollen. Der Nachteil eines ABOKontingents besteht darin, dass die in dem ABO kontingentierten Plätze in einem der Unterspiele nicht einzeln, sondern nur im gesamten freigegeben werden können.

Nach dem Anlegen eines ABO-Kontingents sind die gewählten Plätze vorerst nicht in den Einzelspielen buchbar. Sollen die im ABO berechtigten Filialen aber auch in den Unterspielen

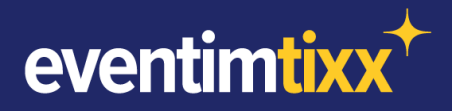

Einzelkarten buchen können, so ist dies in der Filialzuordnung des ABO-Kontingents einzustellen. Dazu muss vor dem verschieben der einzelnen Filialen auf die rechte Seite der Haken bei "Aktion auch auf Unterspiele anwenden" gesetzt werden.

Um nachträglich Filialen der rechten Seite auch für Unterspiele zu berechtigen, müssen diese zuerst auf die linke Seite verschoben werden, um sie dann bei gesetztem Haken wieder auf die rechte Seite zu schieben.

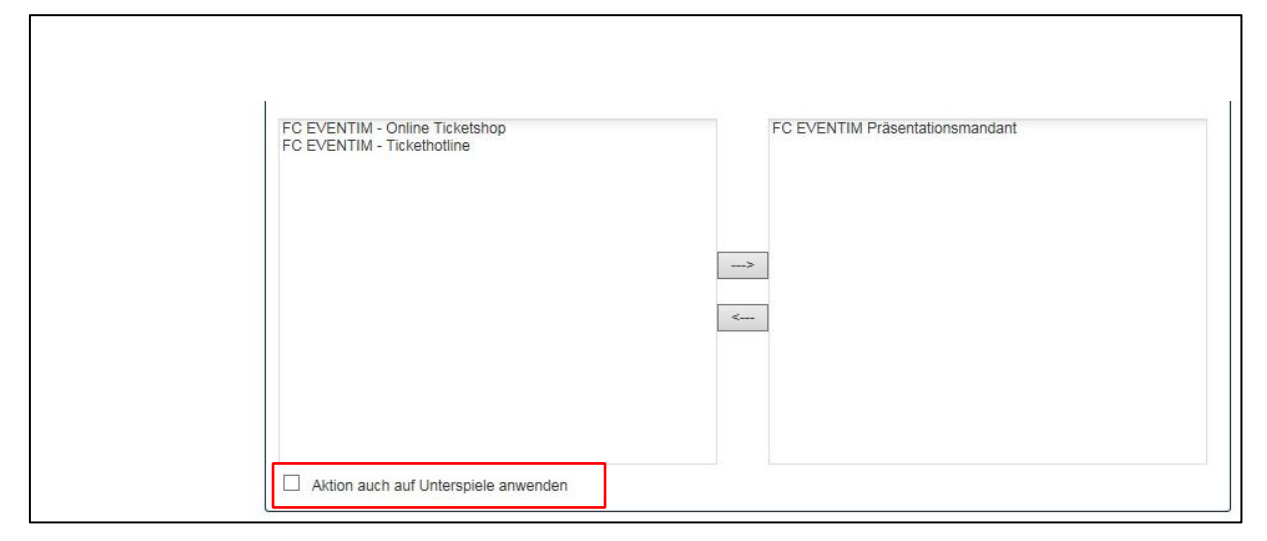

Kontingente in ABO-Veranstaltungen werden nur in Unterveranstaltungen angelegt, die zum Zeitpunkt der Anlage Teil des ABOs sind. Beim nachträglichen hinzufügen von Spielen zu einer ABO-Veranstaltung ist es möglich, die angelegten Kontingente auch in diese nachzutragen. Nach einem Klick auf **[Alle Spiele des ABOs mergen und freischalten]** kann nun der Haken bei **[Abokontingente anlegen]** gesetzt werden. Mit einem Klick auf **[Spiel(e) freischalten]**  werden die gewählten Spiele zum ABO hinzugefügt und die entsprechenden Kontingente angelegt.

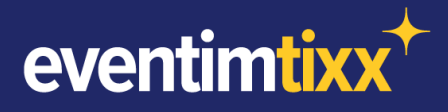

 $\lceil$ 

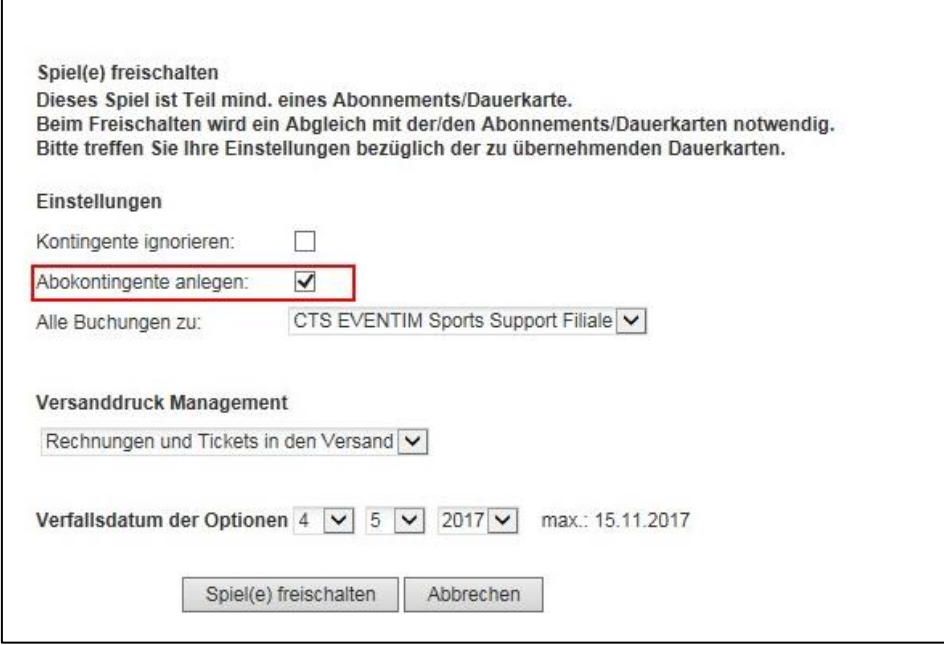

#### **Handhabung von Kontingenten in mehreren ABOs**

Um das Handling von Kontingenten bei mehreren ABO-Veranstaltungen für die gleichen Einzelveranstaltungen zu vereinfachen, können in EVENTIM.Tixx geteilte Kontingente verwendet werden.

Mit Hilfe der Kopierfunktion mit geteilten ABO-Kontingenten ist es möglich, Plätze in nur einem ABO zu kontingentieren und trotzdem in anderen ABOs zu buchen. Beispielsweise bei einer klassischen Dauerkarten und Rückrundendauerkarte.

Die Einrichtung der geteilten Kontingente erfolgt im bekannten Bereich **[Kontingente]** unter den **[Stammdaten]** der Hauptfiliale.

Unter **[Kontingente kopieren]** lassen sich Kontingente von einer Quellveranstaltung (z.B. Dauerkarte) auf eine Zielveranstaltung (z.B. Rückrunden Dauerkarte) kopieren.

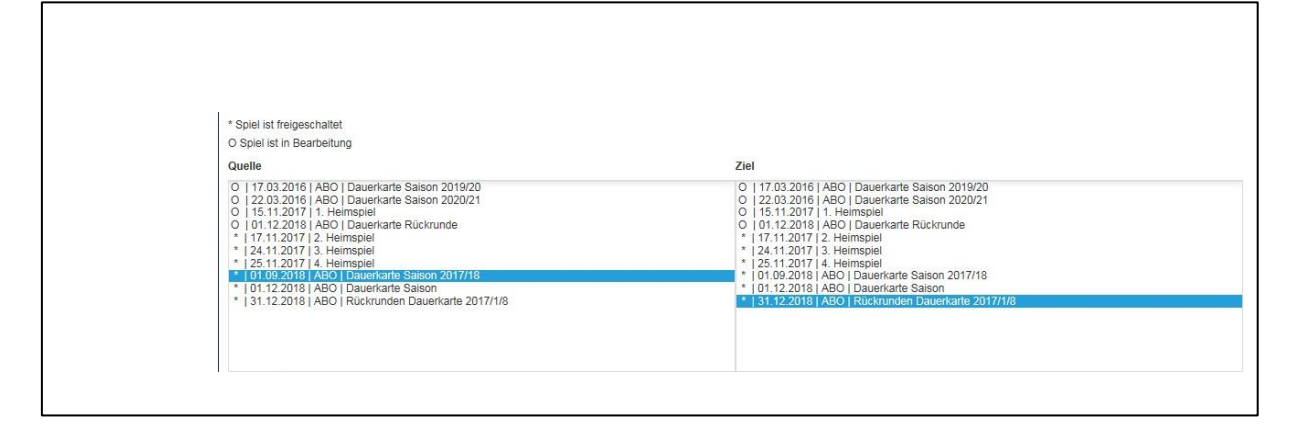

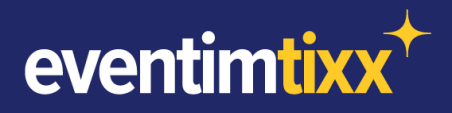

Sind mehrere Kontingente in der Quellveranstaltung angelegt, so lässt sich in der folgenden Ansicht eine Auswahl treffen. Mit **[Weiter]** werden die gewünschten Kontingente ausgewählt.

Das folgende Menü erlaubt nun eine Zuordnung der Ränge, welche i.d.R. und bei gleicher Bezeichnung automatisch vom System vorgenommen wird.

Zusätzlich kann entschieden werden, ob die Festlegungen bezüglich Nutzer- und Filialrechte des Quellkontingents, auch auf das Zielkontingent und ggf. dessen Unterveranstaltungen übertragen werden sollen. Wird der Haken nicht gesetzt, ist initial nur die Hauptfiliale zum Buchen des kopierten Kontingents berechtigt. Filialberechtigungen für das kopierte Kontingent müssten dann an gewohnter Stelle vorgenommen werden.

Wird der Haken bei **[Kontingente teilen]** gesetzt, so wird das kopierte Kontingent zwischen mehreren ABOs geteilt und kann somit in mehreren ABOs zeitgleich gebucht werden. Der Status der Plätze ist dabei selbstverständlich in allen Veranstaltungen synchronisiert.

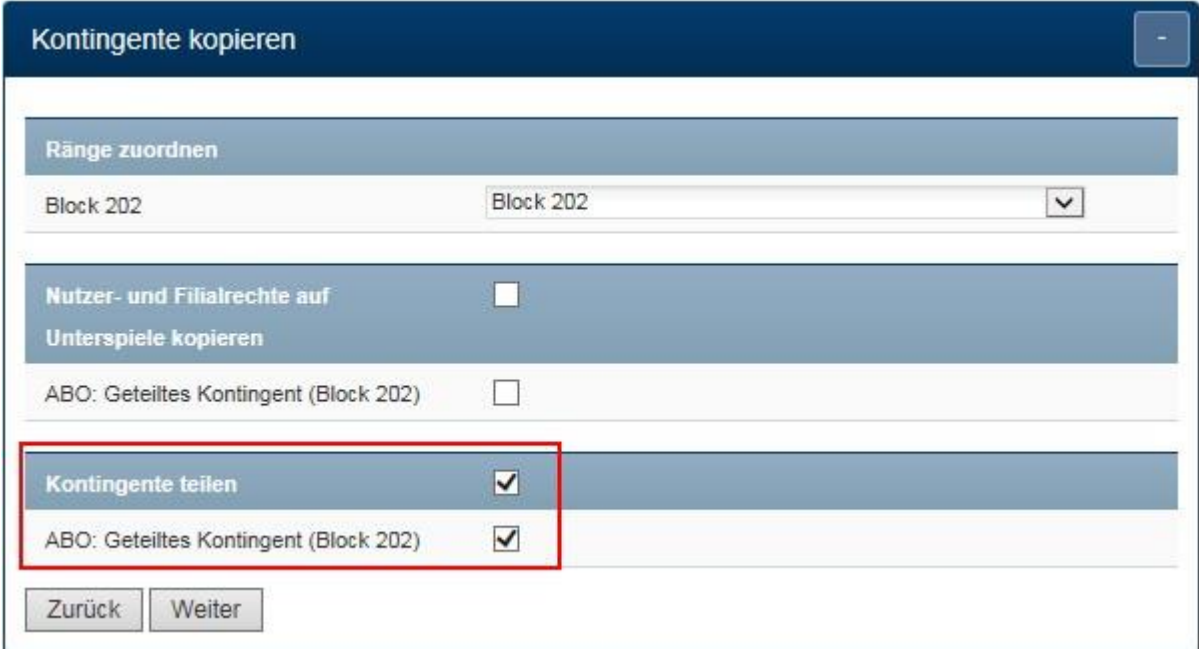

Die Einstellungen sind nach erfolgter Bestätigung der Kontrollseite sowie nach Erhalt einer Positivmeldung abgeschlossen. Kopierte Kontingente tauchen nun auch in der bekannten Kontingentübersicht der Veranstaltung auf (z.B. Rückrunden Dauerkarte).

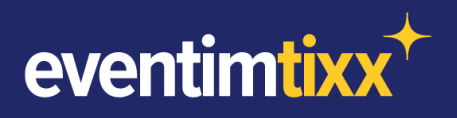

#### <span id="page-9-0"></span>**TEIL 3 – SERIEN-KONTINGENTE**

Serien-Kontingente bieten sich dann an, wenn das gleiche Kontingent mit den gleichen Einstellungen in mehreren Einzelveranstaltungen angelegt werden soll. So wird Einrichtung in mehreren Spielen erheblich vereinfacht.

Im Gegensatz zu den Prozessen in Teil 1 & 2 erfolgt die Einrichtung nicht unter Kontingente, sondern über **[Stammdaten]** -> **[Pools]** -> **[Spiele Pool]**. An dieser Stelle wird im ersten Schritt ein neuer Spiele-Pool angelegt **[Neu]** oder ein bestehender Pool ausgewählt **[Ändern].**  Unter dem Reiter **[Spiele]** werden nun die gewünschten Spiele anhand der Pfeilbuttons zum Pool hinzugefügt oder wieder entfernt.

**Wichtig:** Um Serien-Kontingente nutzen zu können, dürfen dem Spielepool keine ABO-Veranstaltungen zugeordnet werden!

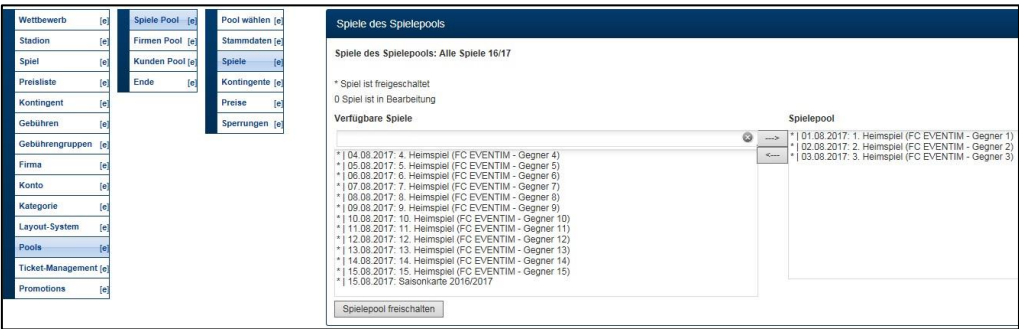

Wenn sich die gewünschten Einzelveranstaltungen im Spiele-Pool befinden, kann mit der Anlage der Serien-Kontingente unter **[Kontingente]** im Administrationsbereich des Pools begonnen werden. Dazu wird der gewünschte Block gewählt und unter **[Kontingente dieses Blocks]** -> **[Neu]** zuerst eine aussagekräftige Bezeichnung eingegeben, welche mit **[Ändern]** bestätigt wird. Im nächsten Schritt können dann über **[Kontingentbelegung ändern]**, wie bereits beschrieben, Steh- und Sitzplätze hinzugefügt oder entfernt werden.

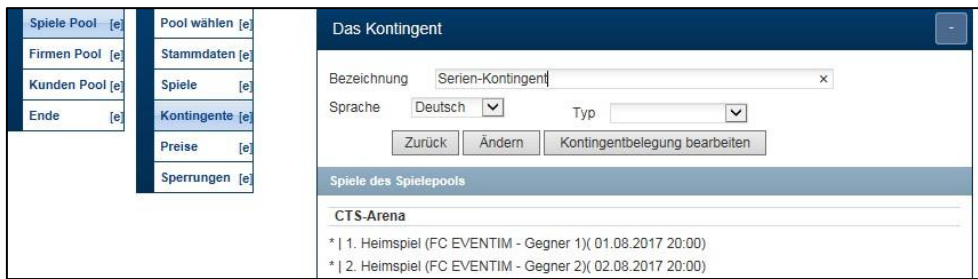

Die Zuordnung der berechtigten Filialen erfolgt etwas abweichend von dem bereits bekannten Prozess. Dazu wird in der Kontingentübersicht auf Blockebene das gewünschte Kontingent markiert und auf **[berechtigte Filialen]** geklickt. Im folgenden Schritt erfolgt die Zuordnung der Filialen wie gewohnt.

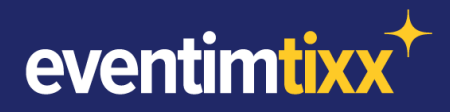

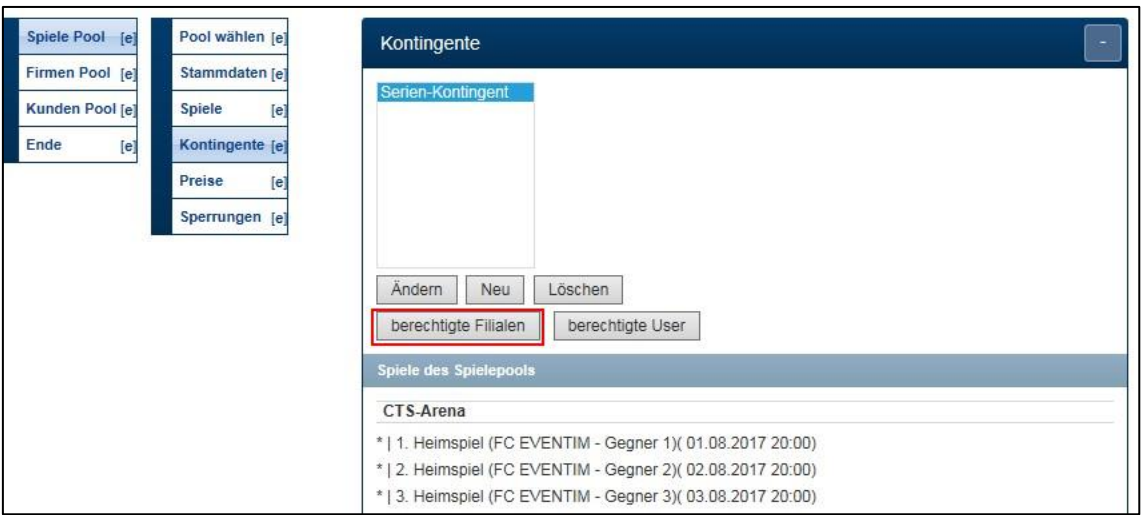

Wurden Spiele nachträglich zum Spiele-Pool hinzugefügt, so können die entsprechenden Kontingente über **[fehlende Serienkontingente nachtragen]** in der Blockauswahl nachgetragen werden. Sollte einer der Plätze nicht kontingentiert werden können, z.B. weil er in einem der Einzelveranstaltungen schon gebucht oder woanders kontingentiert ist, so wird eine entsprechende Fehlermeldung angezeigt. Alle kontingentierbaren Plätze werden aber wie gewünscht eingetragen.

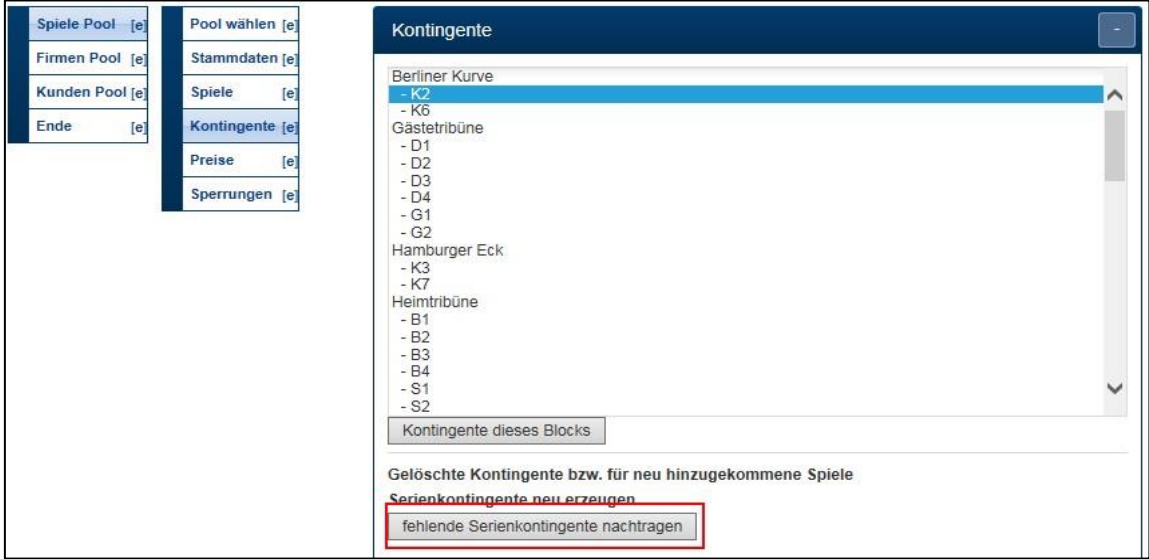

Nachdem das Serienkontingent erfolgreich angelegt wurde, ist es ohne weiteres möglich, die Kontingente in den Einzelveranstaltungen wie in Teil 1 beschrieben zu ändern oder zu löschen.

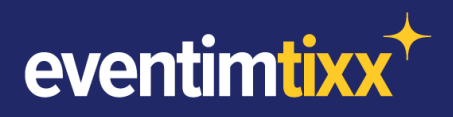

# <span id="page-11-0"></span>**TEIL 4 – (TEIL-)KONTINGENTE WIEDER FREIGEBEN**

Jedes Kontingent kann auch im Nachhinein wieder freigegeben werden, sofern die Plätze nicht mehr zurückgehalten werden sollen. Die Administration erfolgt dabei an den bereits erklärten Stellen. An diesen kann zum einen das gesamte Kontingent in der Kontingentübersicht im jeweiligen Block gelöscht werden, wodurch die Plätze sofort freigegeben werden.

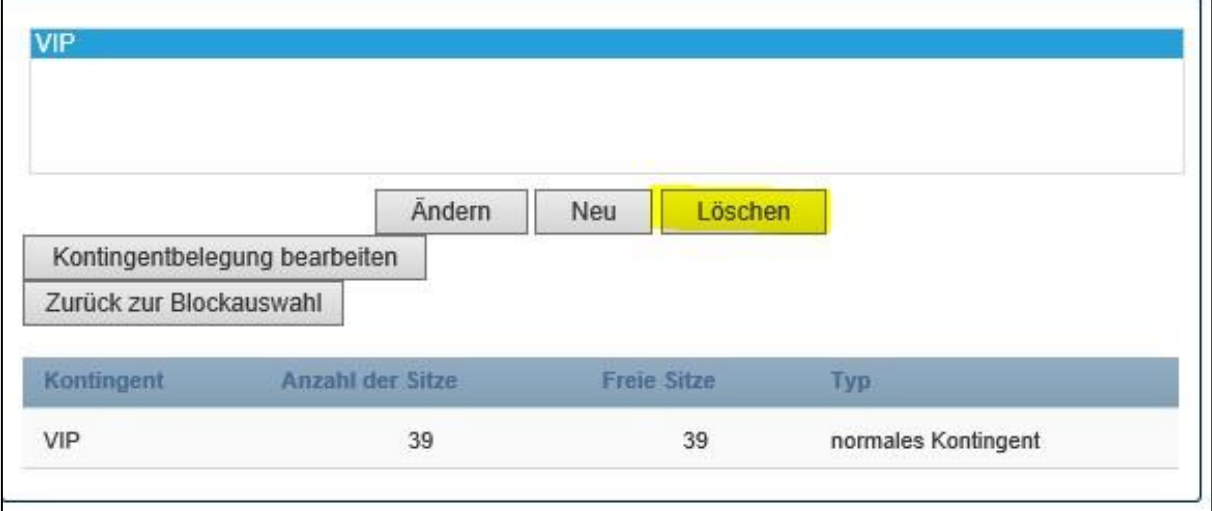

Wenn einzelne Plätze aus dem Kontingent entfernt werden sollen, kann das jeweilige Kontingent ausgewählt und über **[Kontingentbelegung bearbeiten]** Plätze aus dem Kontingent entfernt werden – auf gleiche Art und Weise wie Sie dem Kontingent hinzugefügt wurden.

**Wichtig:** Für Einzelkontingente und Serienkontingente können auf Einzelveranstaltungsebene Plätze frei hinzugefügt und entfernt werden. Wurde der Platz in einer ABO-Veranstaltung kontingentiert, so ist es nicht möglich einzelne Plätze des Kontingents zu ändern. Das Kontingent kann im Einzelspiel aber gelöscht werden und es können ihm andere Filialen zugewiesen werden.

## <span id="page-11-1"></span>**TEIL 5 – TIPPS FÜR DIE BUCHUNGSMASKE**

Um in der Buchungsmaske möglichst schnell festzustellen ob sich ein Platz in einem Kontingent befindet und welche Eigenschaften dieses Kontingent besitzt, können mit einem Klick auf **[zusätzl. Informationen]** und dann auf den gewünschten Platz zusätzliche Informationen aufgerufen werden.

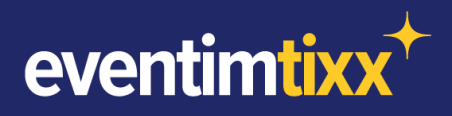

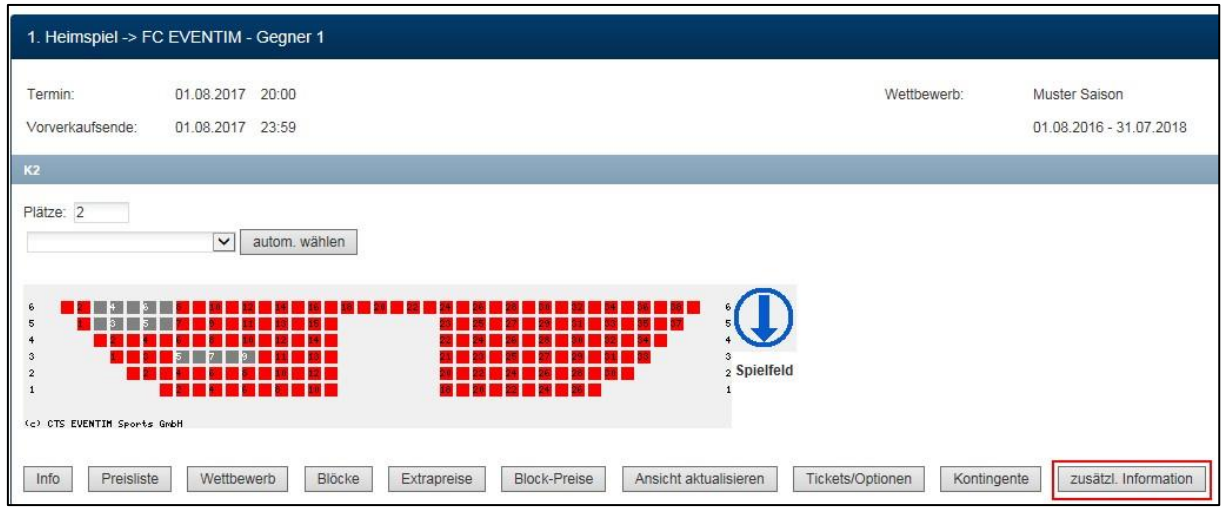

Das sich öffnende Fenster gibt dann u.a. Aufschluss über den Platzstatus, sowie über das entsprechende Kontingent. Dazu gehören der Kontingenttyp (Einzel-, Serien-, ABO-Kontingent), die Kontingentbezeichnung, die Anzahl der Sitze im Kontingent, die Anzahl der Sitze die davon noch den Status "frei" haben, sowie eine Auflistung der berechtigten Filialen und User für dieses Kontingent.

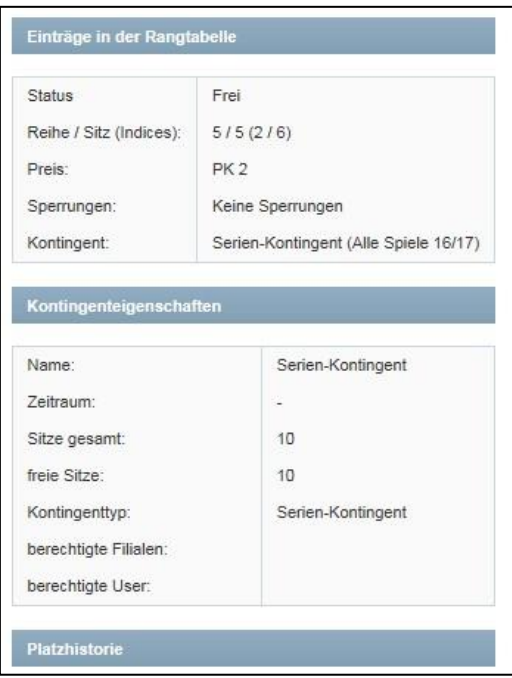

Der Button **[Kontingente]** in der Buchungsmaske ermöglicht es ebenfalls, Einzel- und Serienkontingente direkt für das angewählte Spiel zu bearbeiten, ohne den Umweg über die Stammdaten zu gehen. Im ersten Schritt werden dazu alle Plätze, die sich in Kontingenten befinden farblich eingefärbt. Mit einem Klick auf die gewünschten Plätze öffnet sich nun das bekannte Java-Applet.

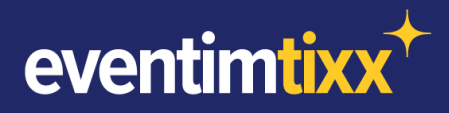

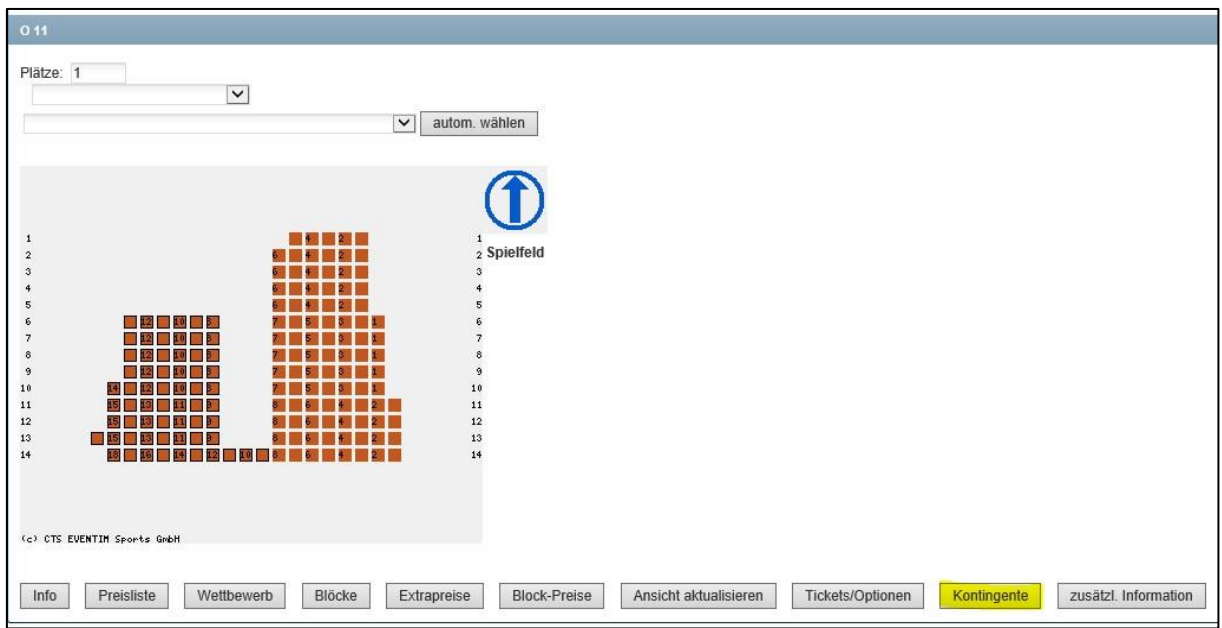

Die gewünschten Plätze werden zunächst markiert, dann durch einen Klick auf **[Freigeben]** und **[Daten übernehmen]** wieder in den Verkauf gegeben bzw. aus dem Kontingent entfernt. Auf gleiche Art und Weise und durch einen Klick auf den Kontingentnamen, können noch freie Plätze dem Kontingent hinzugefügt werden.

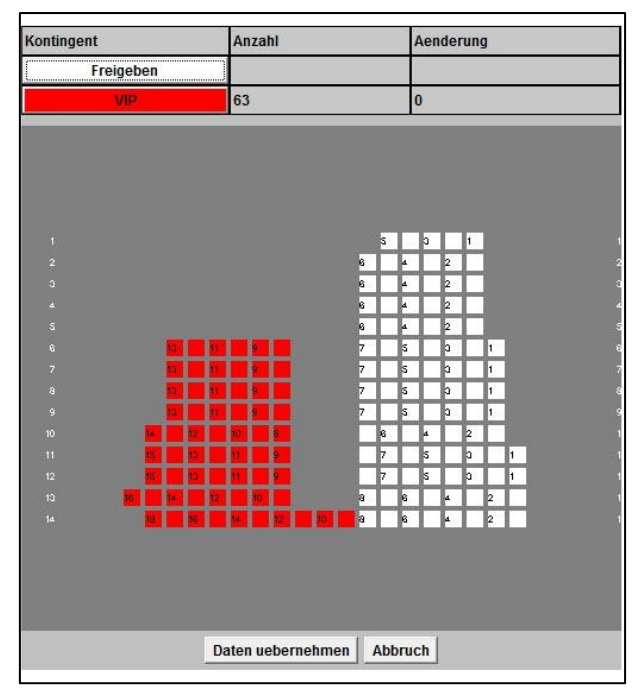

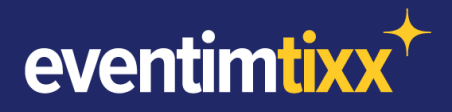

Die in diesem Manual aufgeführten Gedanken, Ideen, Konzepte und Werbemittel sind geistiges Eigentum der CTS EVENTIM AG & Co. KGaA bzw. der CTS EVENTIM Sports GmbH und unterliegen den geltenden Urhebergesetzen. Die Verwirklichung von Ideen und Ideenansätzen ist nur mit vorheriger vertraglicher Vereinbarung mit dem Rechteinhaber möglich. Die ganze oder teilweise Vervielfältigung sowie jede Weitergabe an Dritte ist nicht gestattet. Der Empfänger dieses Konzeptes haftet bei unberechtigter Verwendung oder Weitergabe an Dritte für daraus entstehenden Schaden. Der Empfänger dieses Konzeptes bestätigt durch Entgegennahme des Konzepts absolute Vertraulichkeit und absolutes Stillschweigen über die darin genannten Ideen und Vorschläge zu wahren. Weiterhin verpflichtet sich der Empfänger, im Falle der Realisierung auch nur von Teilen des Konzepts, zur Zahlung einer marktüblichen Lizenz- bzw. Beratungsgebühr. Sollte über diese Summe keine Einigkeit erzielt werden können, erklärt sich der Empfänger einverstanden, die Höhe der Gebühr durch einen von der Handelskammer Bremen zu bestimmenden Wirtschaftsprüfer/ Sachverständigen feststellen zu lassen.

Gerichtsstand ist Bremen.

Contrescarpe 75a Hohe Bleichen 11 D-28195 Bremen D-20354 Hamburg

CTS EVENTIM AG & Co. KGaA CTS EVENTIM Sports GmbH